## 吹田市立図書館メールマガジン登録の流れ

Myライブラリにログインします。

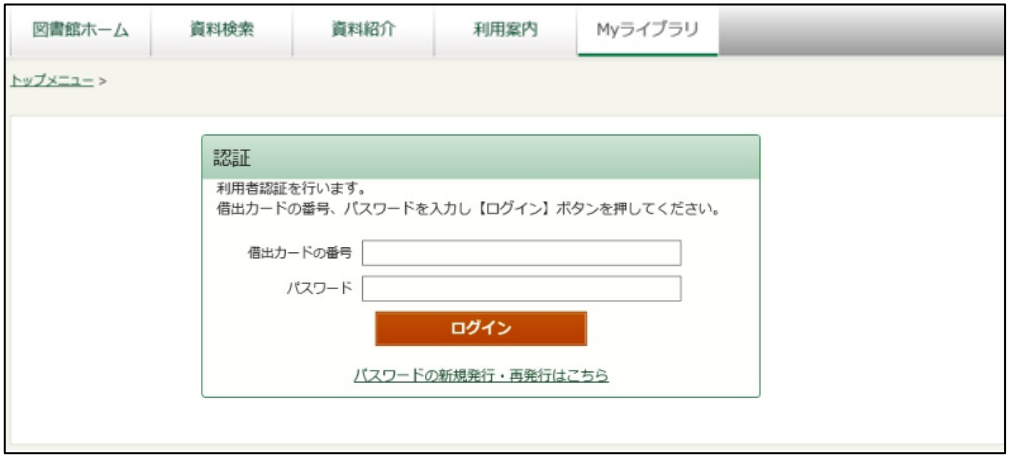

「利用者情報」の「設定」をクリックします。

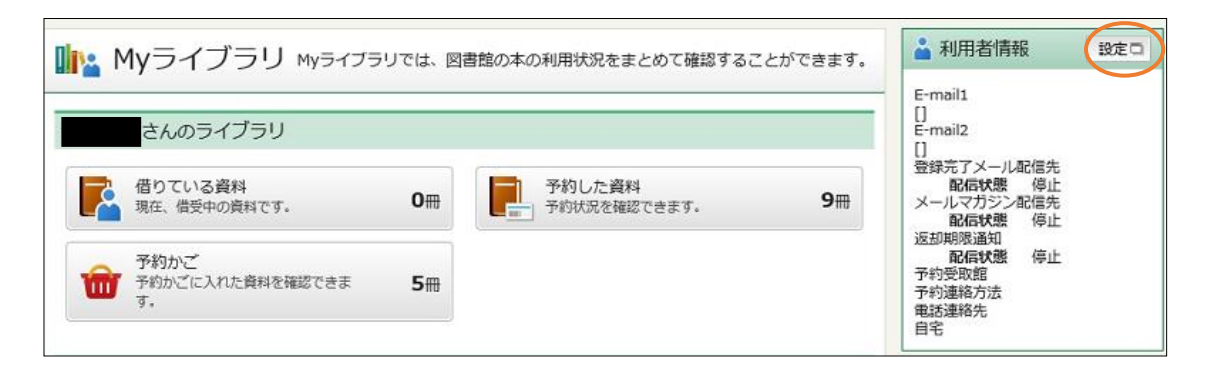

メールアドレスを登録します。アドレスは2つまで登録できます。 メールマガジンの配信先を、「自PC」「携帯」のどちらか、もしくは両方にチェックを入れ、 「配信」を選択し、「更新」をクリックします。

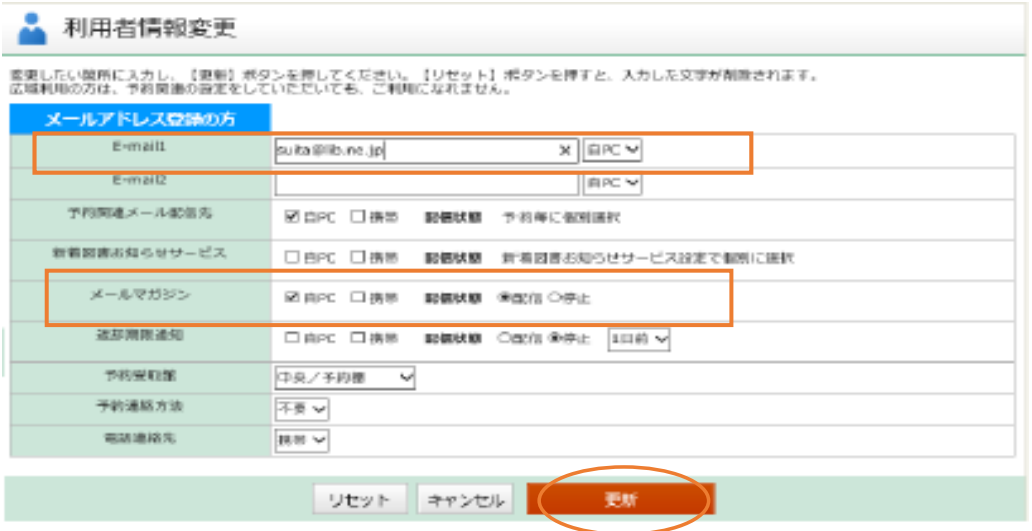

## 「利用者情報変更確認」画面になります。

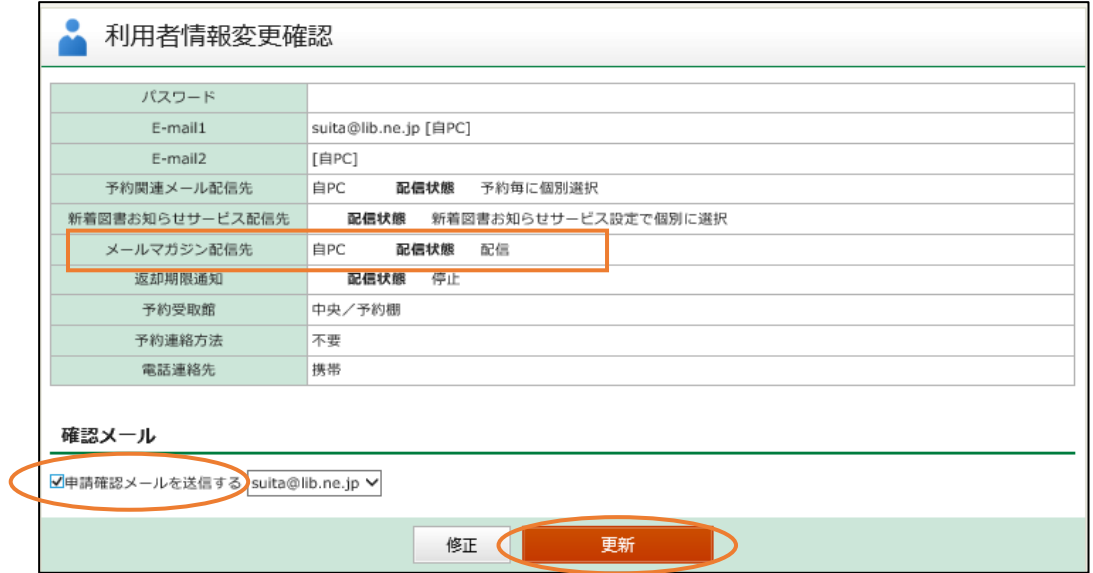

メールマガジン配信先が設定され、配信状態が「配信」になっていることを確認します。 「申請確認メールを送信する」にチェックを入れると、更新後に確認メールが送信されます。

「更新」をクリックします。